# **Blackboard Test Bank Import and Quiz Creation**

**Introduction:** This guide will walk you through downloading a test bank, uploading it into Blackboard, and creating a quiz.

# Accessing Downloadable Test Banks

1. Start by logging into your Evolve account at **evolve.elsevier.com**. On your My Evolve page, click into your resource.

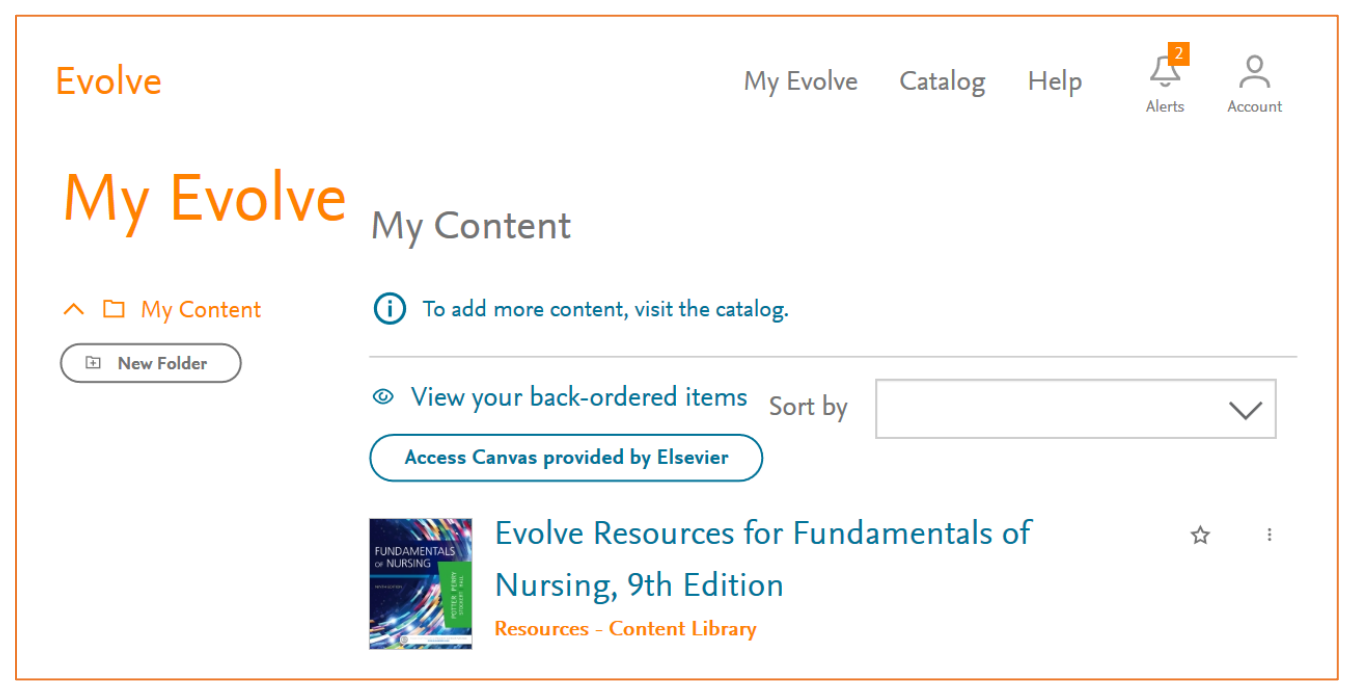

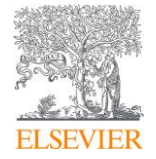

2. Inside of your resource, click into the **Instructor Resources** folder.

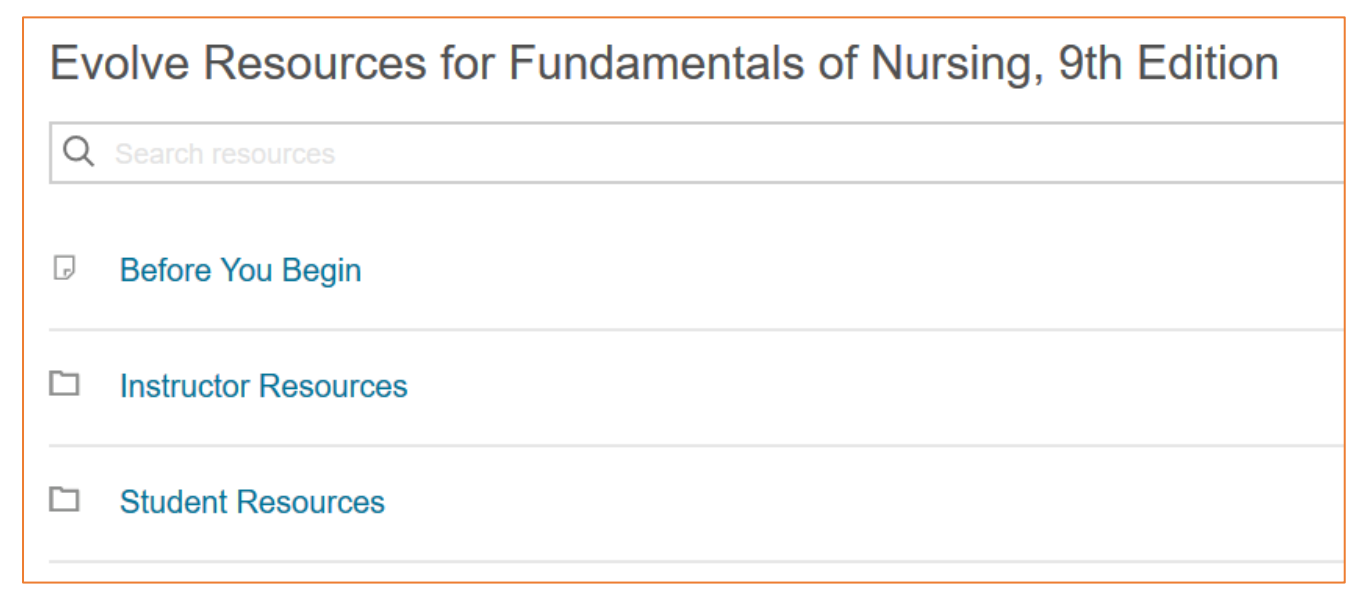

3. Inside the Instructor Resource folder, click into the folder labeled **Test Banks**. For most resources, this will be listed toward the bottom of the screen.

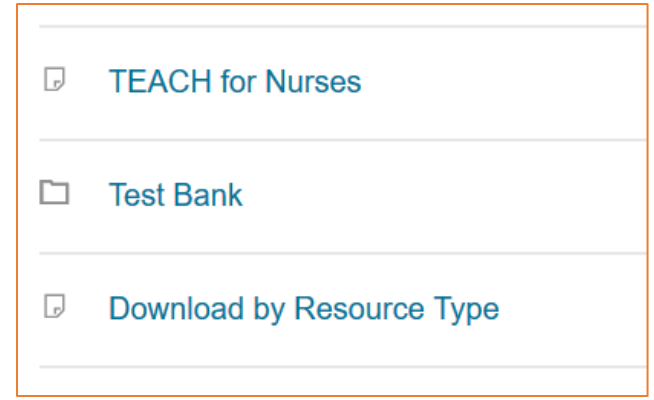

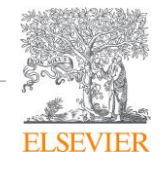

4. The Test Bank folder will contain two types of link. For uploading into your LMS, you will want to click the chapter test banks marked "**Download**."

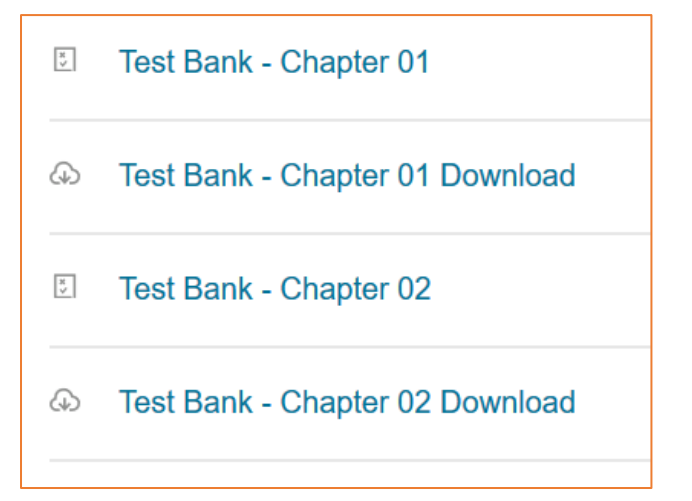

5. Save the file to your computer.

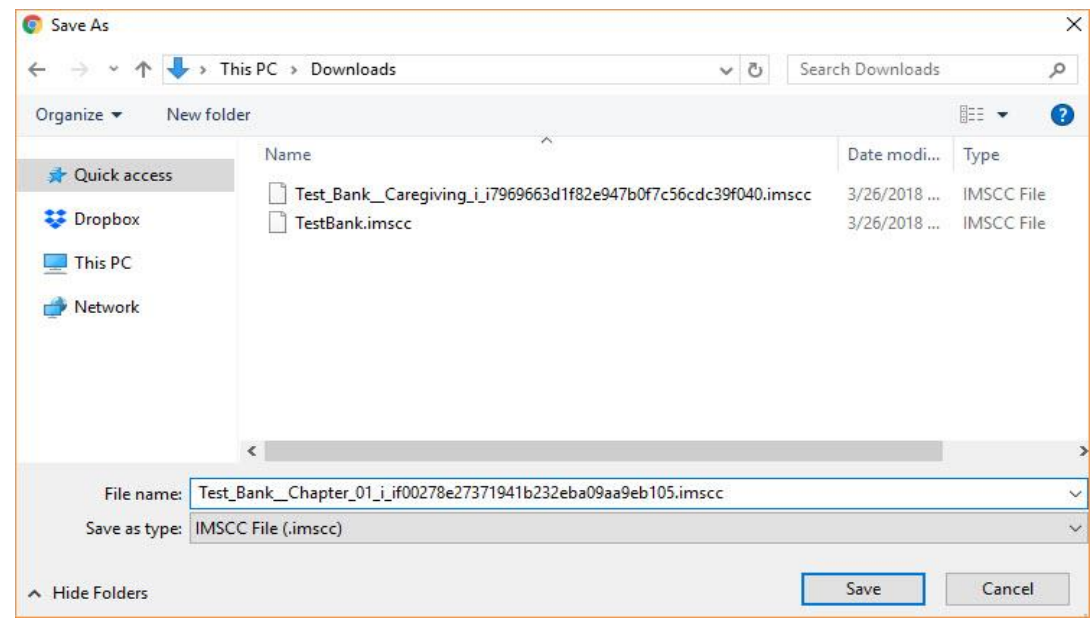

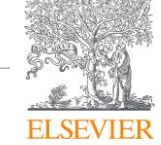

# Importing Question Banks Into Blackboard

- 1. Log into Blackboard and click into your Course.
- 2. On the Control Panel, click **Course Tools** and then **Tests, Surveys, and Pools**

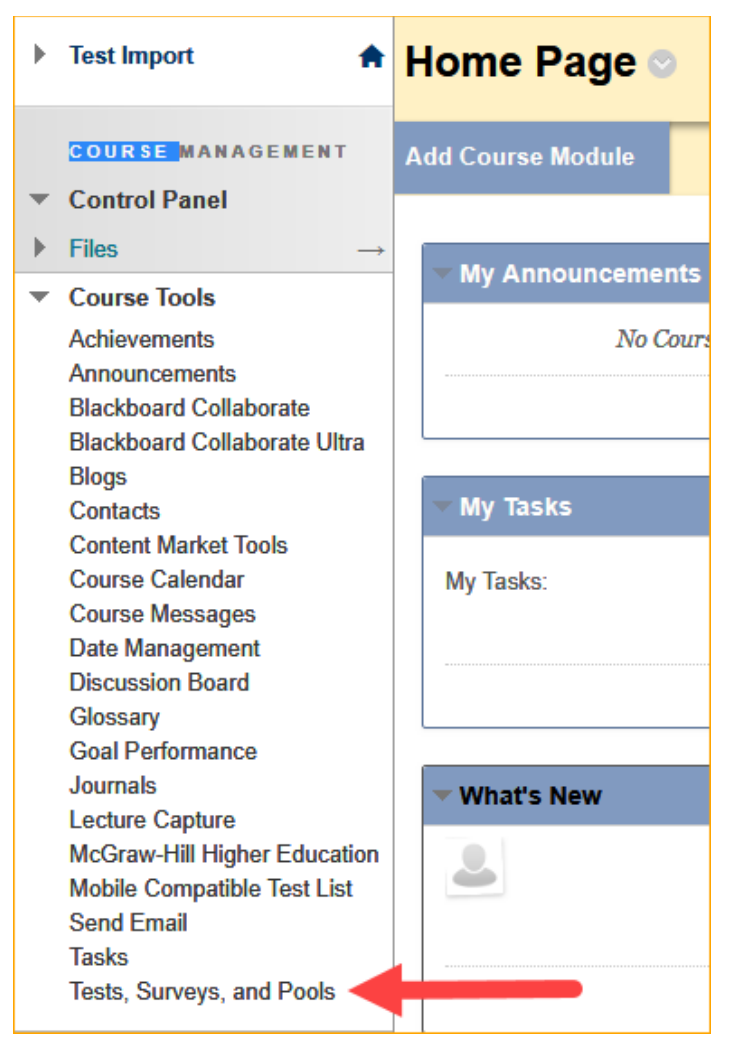

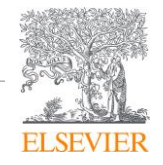

3. To import the Test Banks, choose **Tests**.

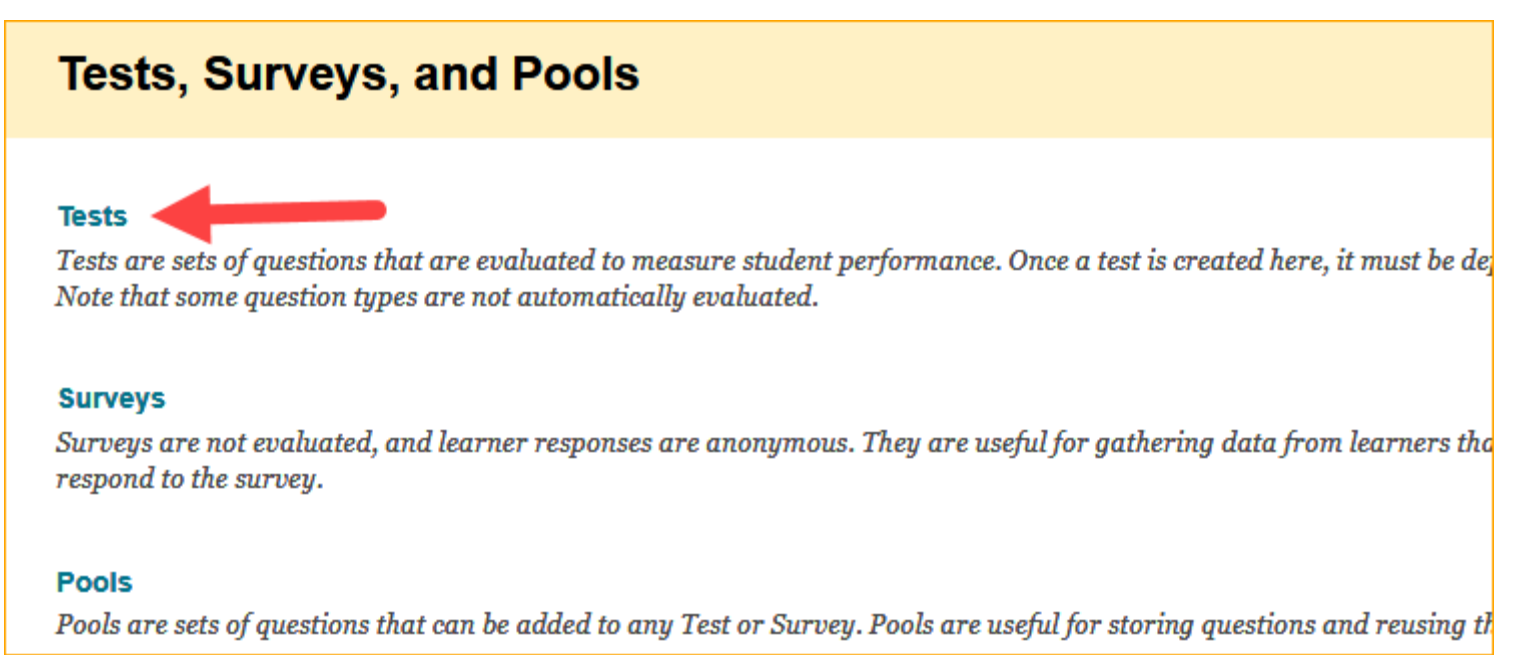

4. On the Tests screen, click on **Import Test**.

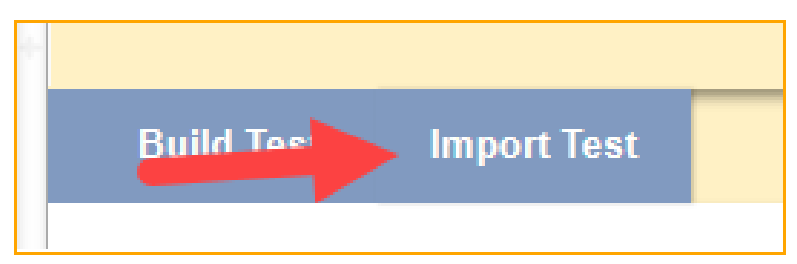

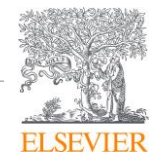

5. Click **Browse My Computer,** and then navigate to where you saved the .imscc test bank you downloaded. Select the Test Bank, and then click **Open** to attach it. Finally, press **Submit** to import the Test Bank(s).

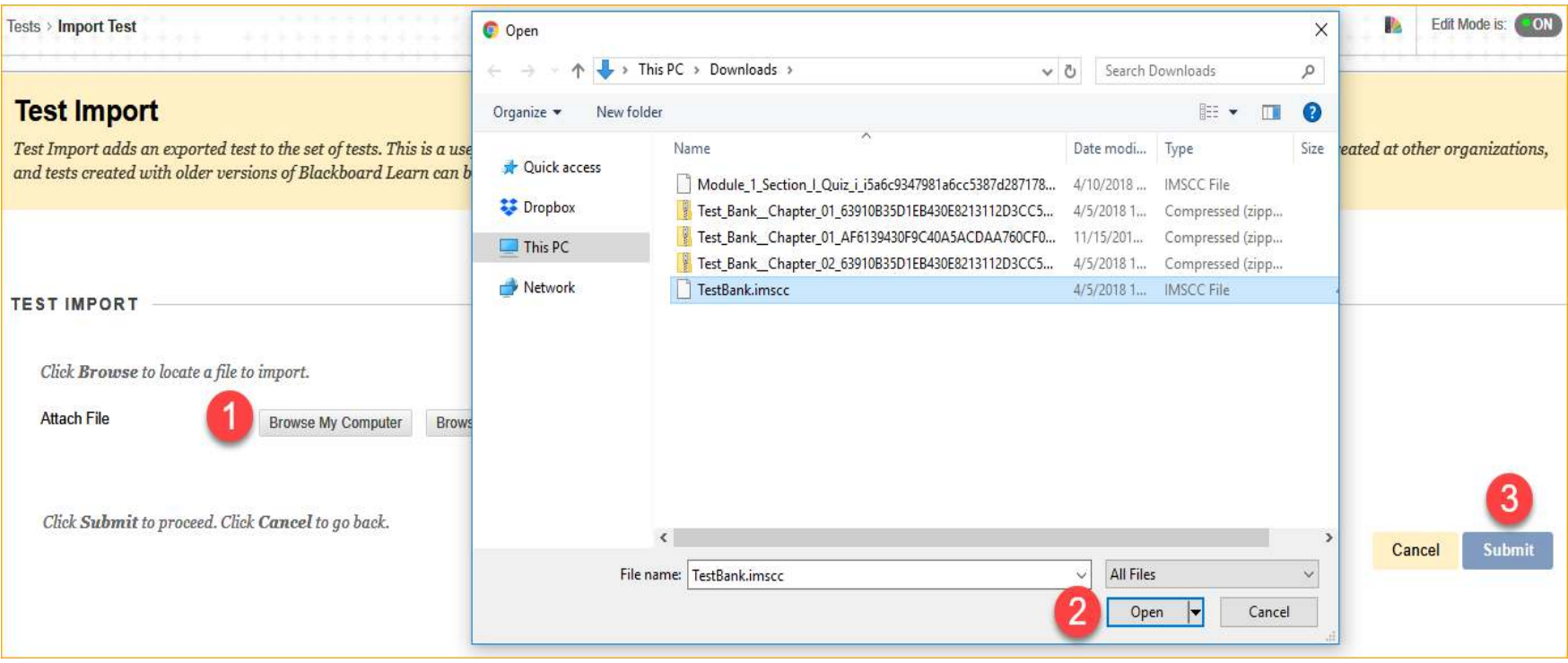

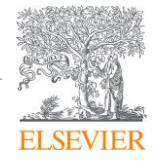

6. When you get the **Test Import Complete** message, click OK at the bottom of the screen to go back to the Tests page to begin building your test.

# Creating a Quiz in Blackboard using Imported Question Banks

1. You should now be on the Tests screen with a list of the Test Bank(s) you just uploaded. To start building a test, click **Build Test.**

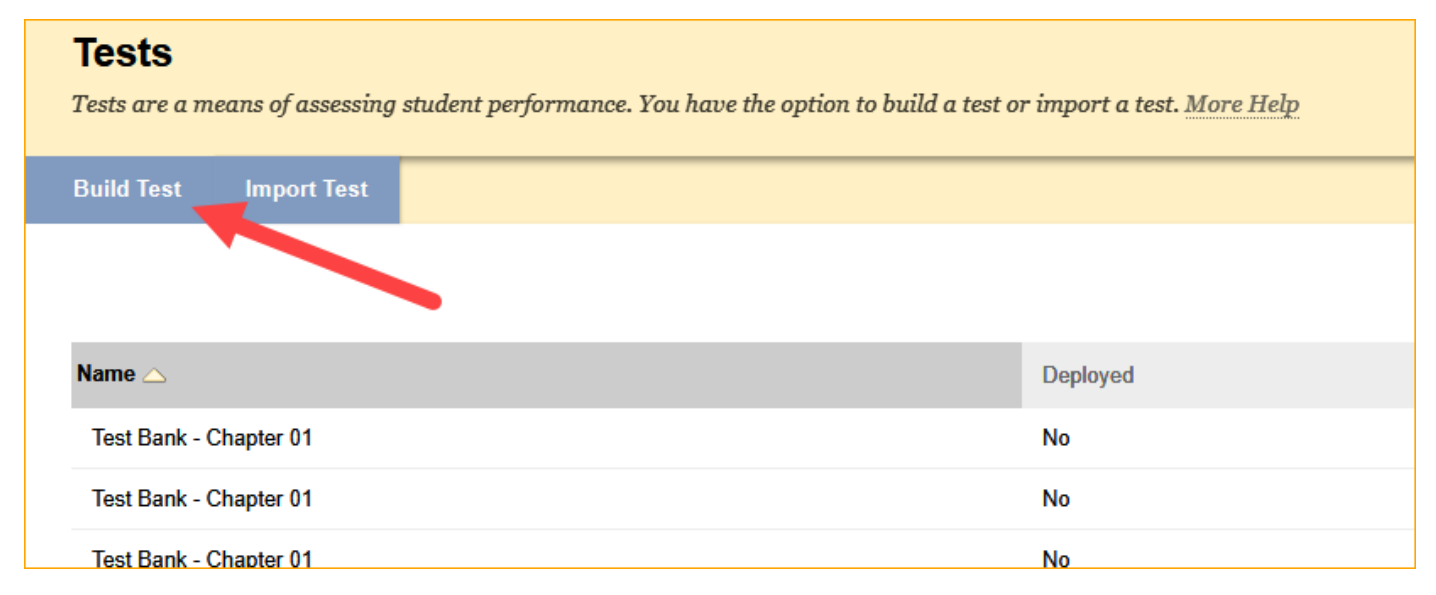

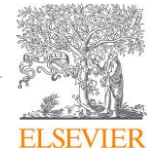

2. On the Test Information screen, give your Test a name, and optionally a Description and/or Instructions, then click **Submit.**

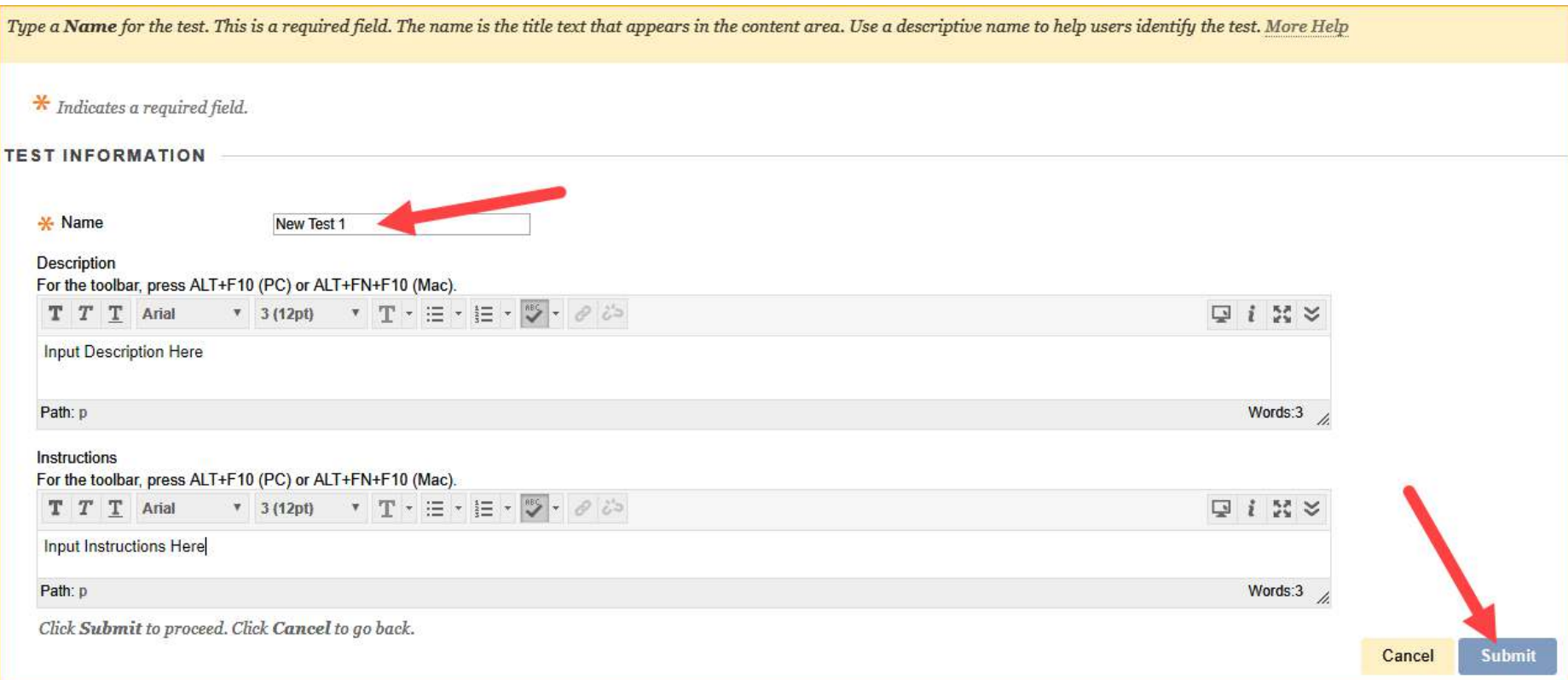

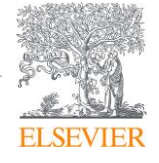

3. Click the **Reuse Question** dropdown, and select Find Questions.

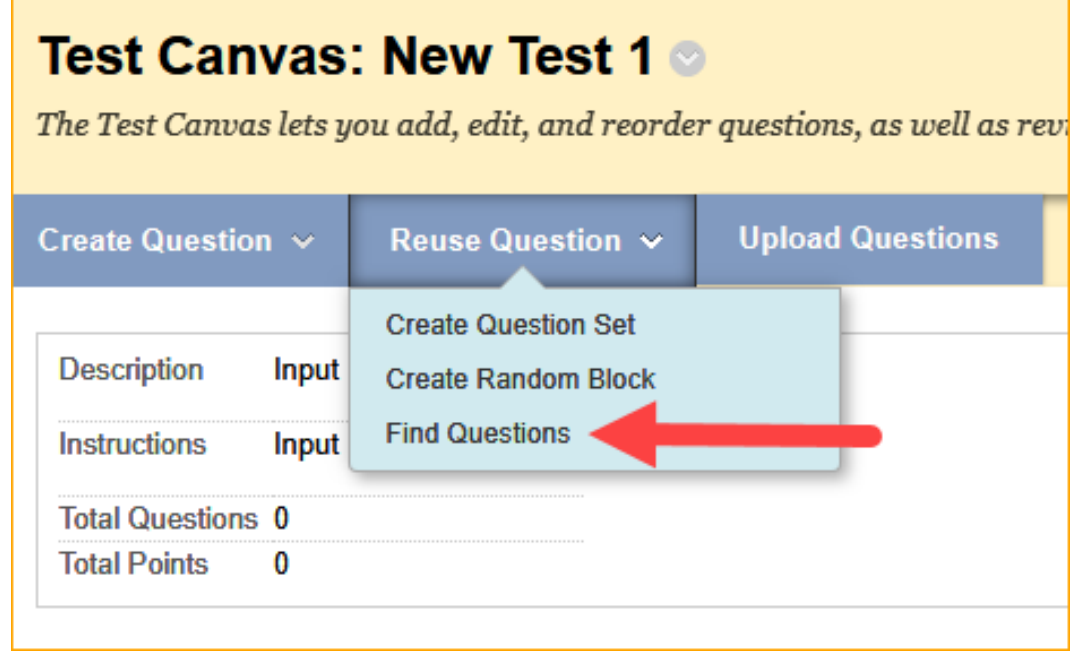

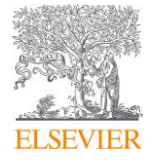

4. In the Find Questions box, expand the **Tests** section on the left, and choose the Test Banks you want to draw questions from. On the right side, select the questions you want to add to your test, and when you are finished, click **Submit.**

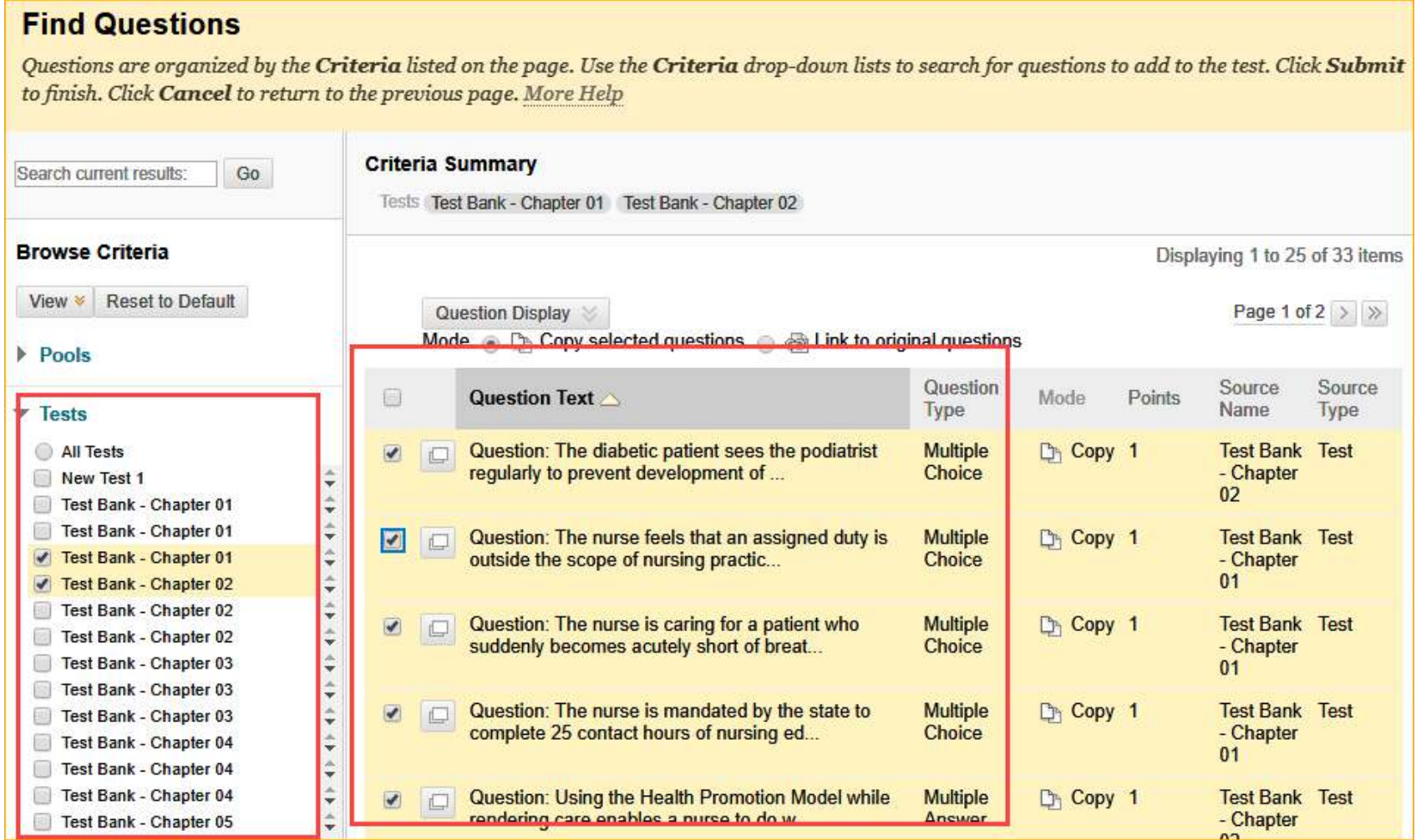

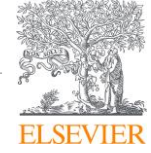

5. Back on the Test page, you can change the point value of the questions by selecting them, typing in the point value in the "Points" box, and clicking Update. When finished, click OK.

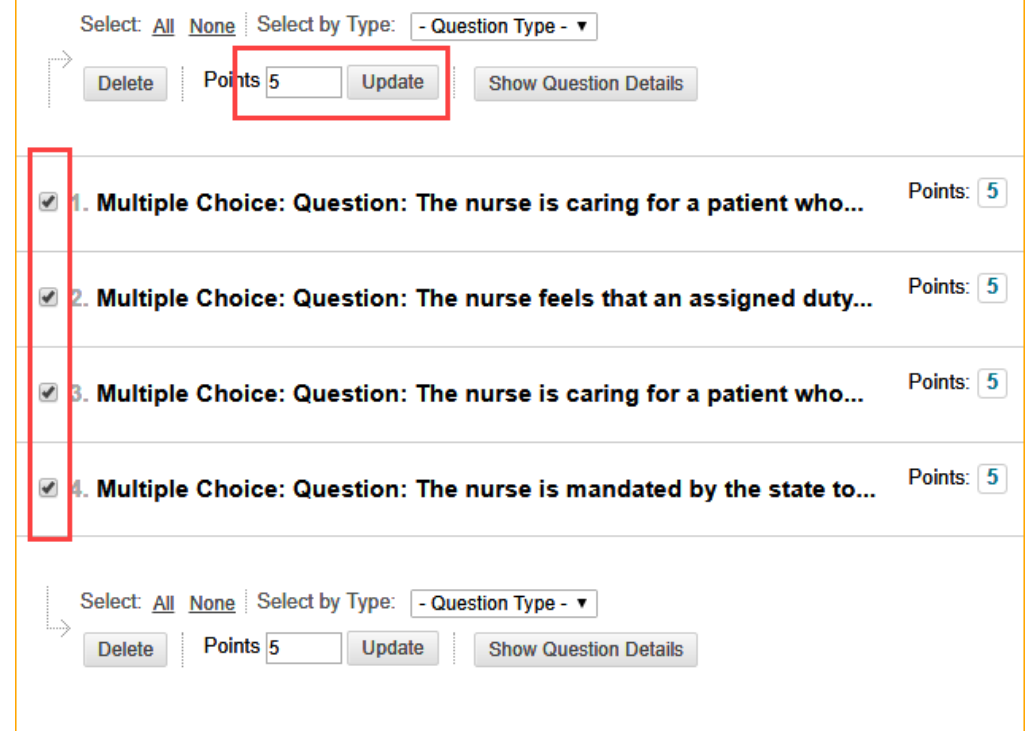

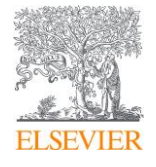

- 6. Click **Content** to get back to your Content page.
- 7. Click **Assessments**, and choose **Test** from the dropdown.

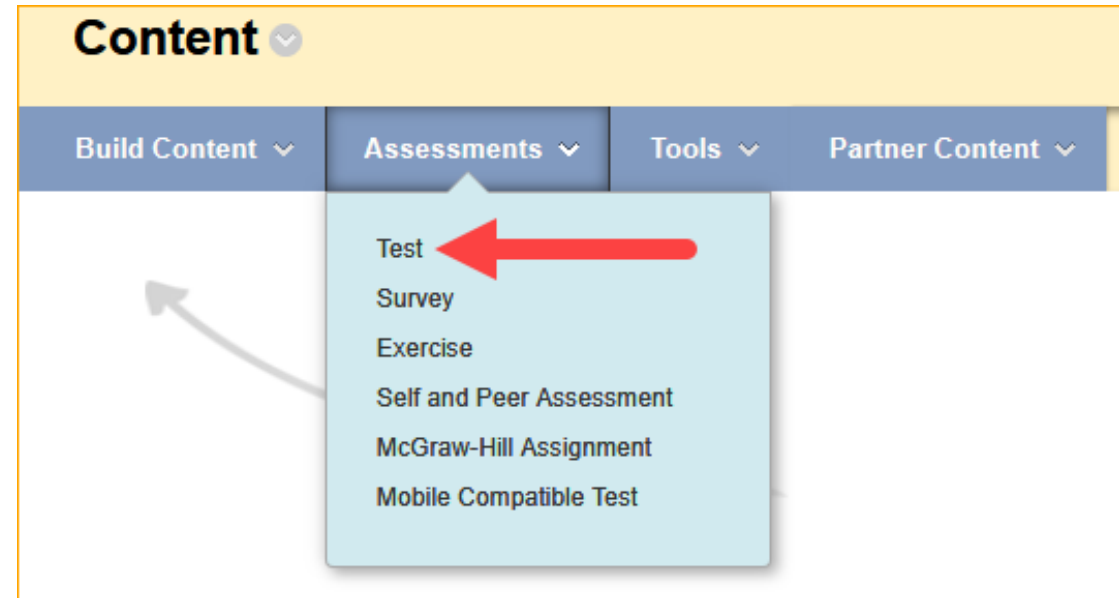

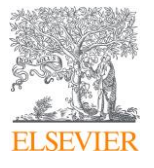

8. In the **Add an Existing Test** section, select the test you just created and hit **Submit.**

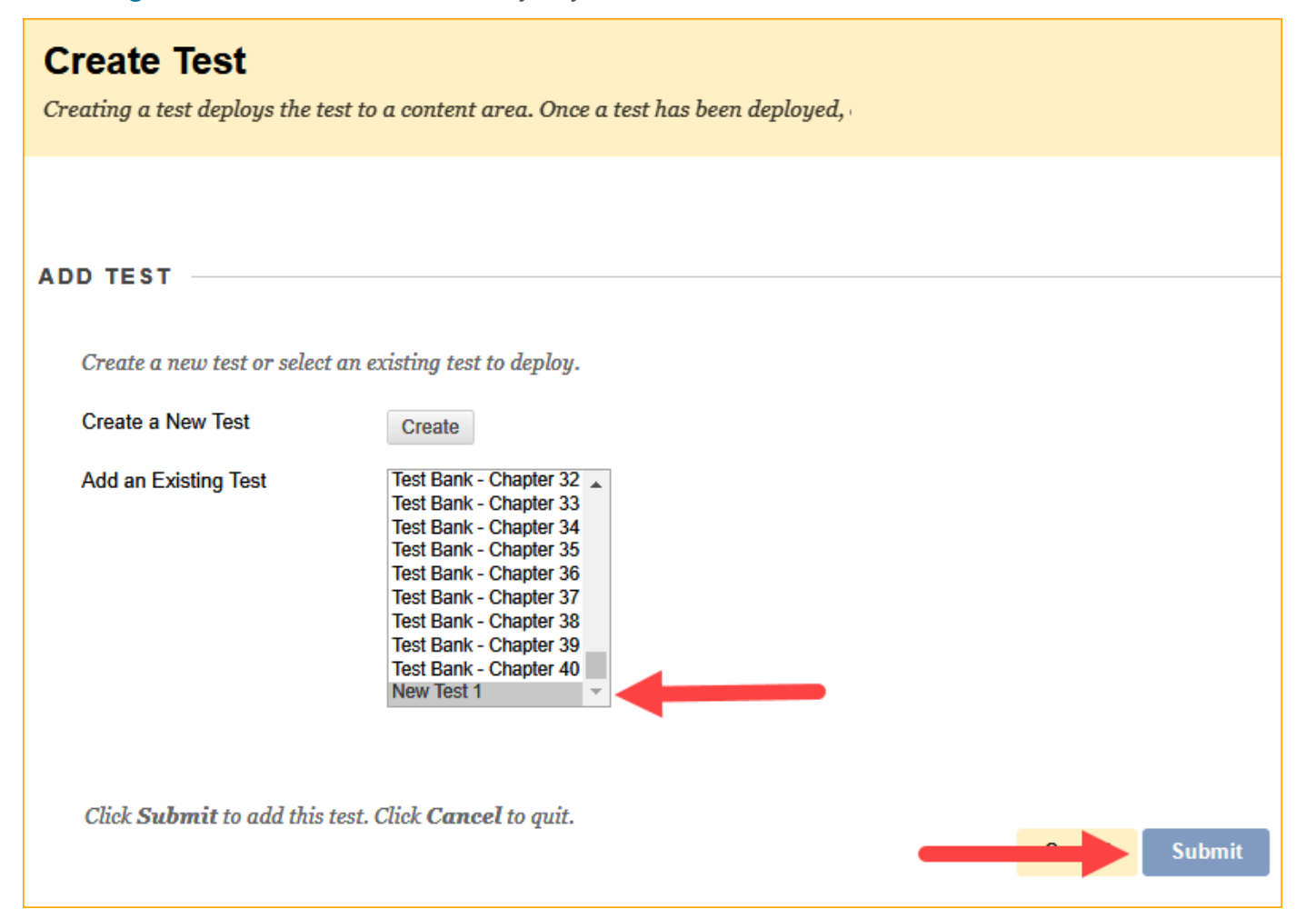

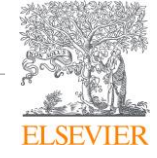

9. On the Test Options page, modify the options for the test as needed (including making the Link Available), and when you are finished click on **Submit.**

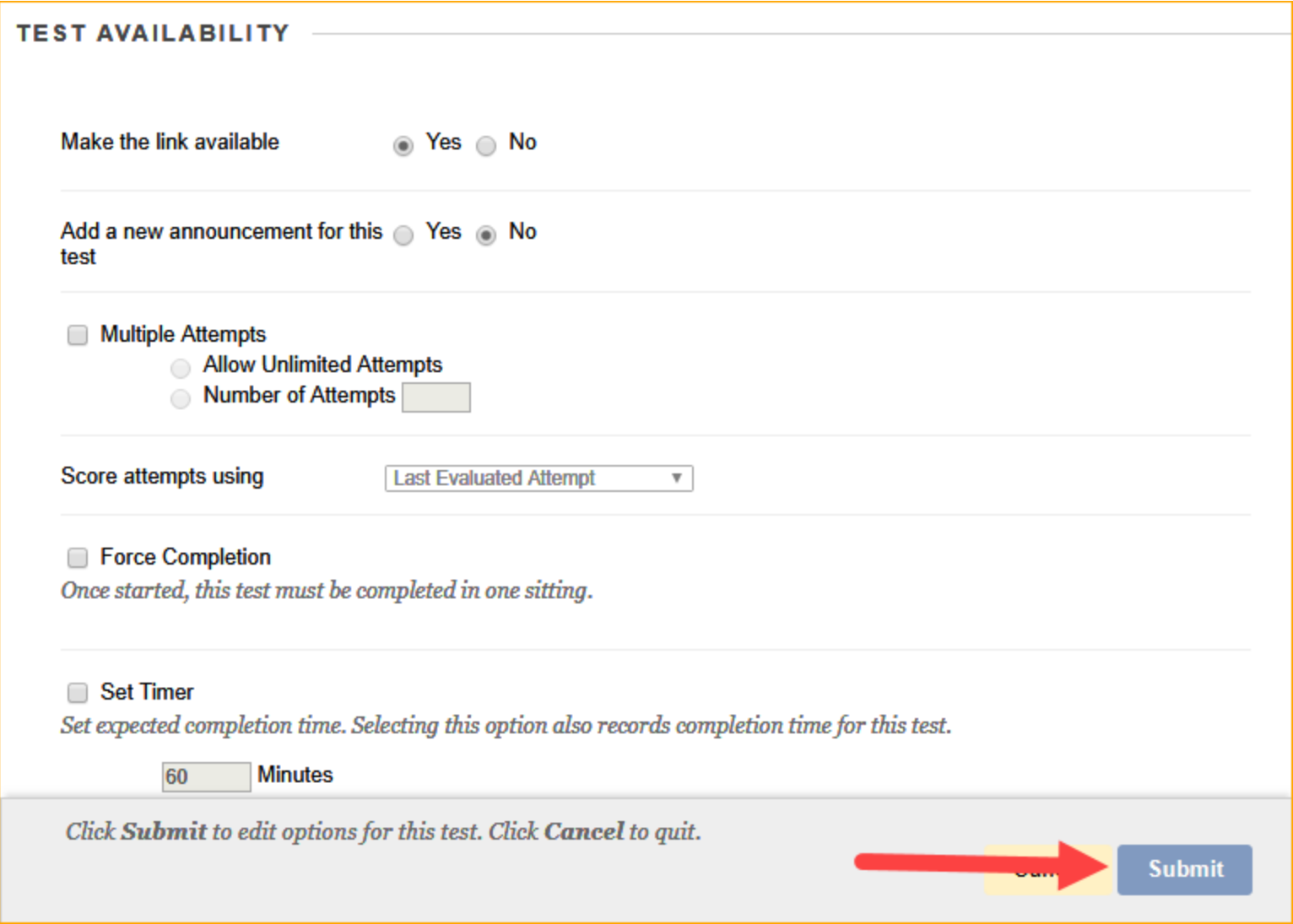

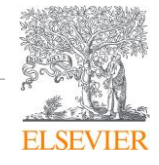

10. The test you created will now be available in the Content section of your course for students to take.

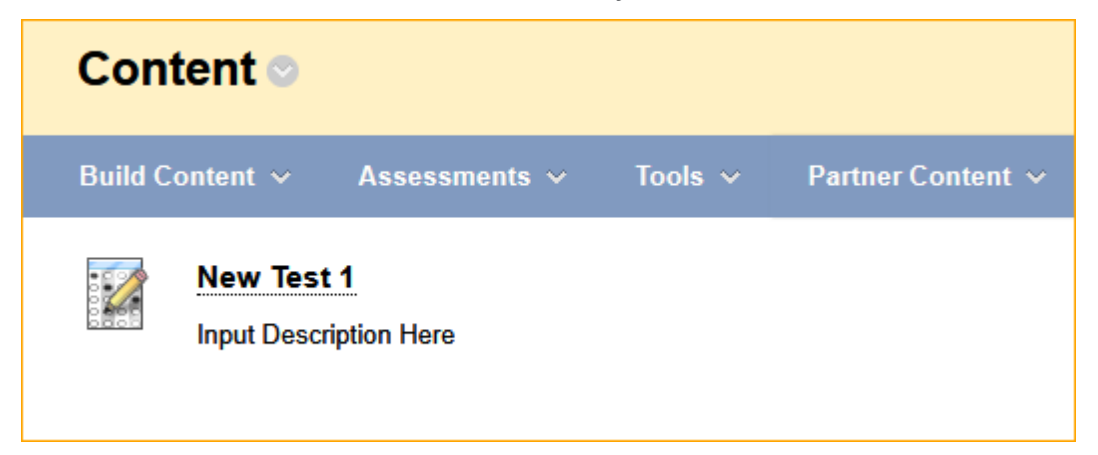

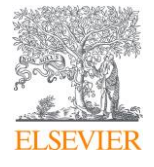